## Search for Novels using the Online Catalog Catalog at Spokane Public Library (<a href="http://www.spokanelibrary.org">http://www.spokanelibrary.org</a>)

- Click on Catalog at the top of the screen. A new search page opens
- Scroll down the search page to **Additional Limits** section. Find the **subject** field, and type one of the key words (search terms) from your "Developing Key Words" Worksheet.

|                     |          | /            |
|---------------------|----------|--------------|
| Additional limits:  |          |              |
| Format type:        |          | Any Format   |
| Language:           |          | Any Language |
| Library:            |          | Any Library  |
| ● Find ○ Don't show | Title:   |              |
| ● Find ○ Don't show | Author:  |              |
| ● Find ○ Don't show | Subject: | aging        |
|                     |          |              |

• Scroll further down the search page to the **Limits** section. Check the one of the appropriate boxes such as: **fiction**, or **young adult fiction**.

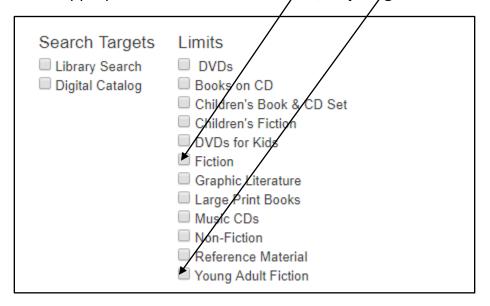

- Click on **Advanced Search** in the green bar.
- A list of titles opens.

• To further narrow your search, scroll through the **Subjects** in the **Limit Search Results** column on the left.

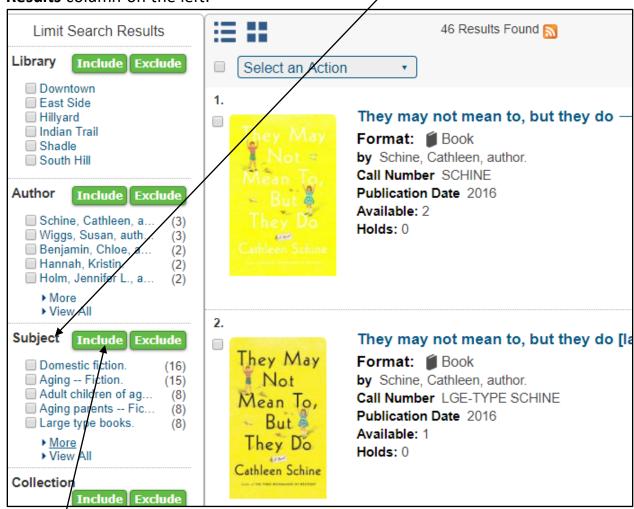

- Put a check in one of the subjects or click on More for more subjects. Click on Include.
- A list of titles appears. Read through the titles. When a title connects with your theme click on it to open it. The screen that opens after you click on a title is called the **detailed record**.

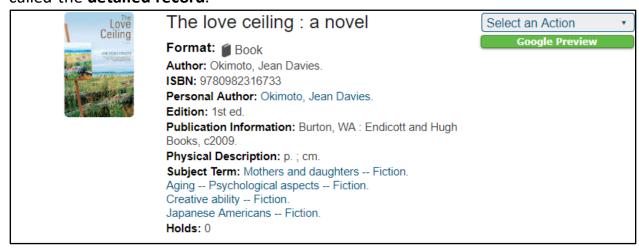

• To evaluate a title, read the **detailed record** and look for an **abstract** (summary). If there isn't an **abstract**, find the **summary** tab.

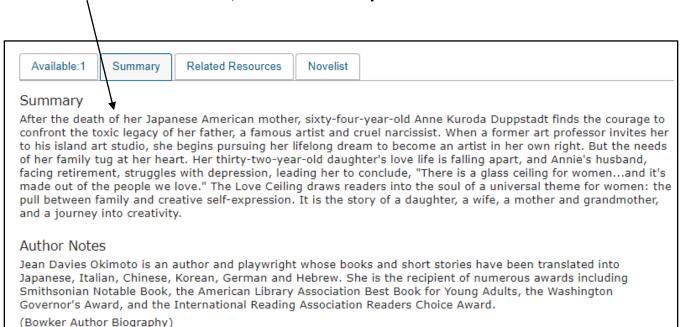

 Does the <u>summary</u> connect to your theme? Did you find information about the author? YOU'VE GOT A WINNER! Print the screen if the title looks useful for your project.

## IF YOU DIDN'T FIND A NOVEL THAT WORKS FOR THIS PROJECT

- Change your keywords. Use another keyword from the "Developing Key Words" worksheet and search again.
- OR
- Find one novel in this list that is appropriate for this project. When the title
  is opened all of its subjects are displayed. Click on any of the subjects and a
  new list of books appears. Search again through the new list
  OR
- Look again in the **Limit Search Results** column on the left. Under **Subject** click **more.** Check boxes for subject headings that you want to include. Search again.
- If you didn't find information on the **author** in the **detailed record**, search Amazon or do an internet search.